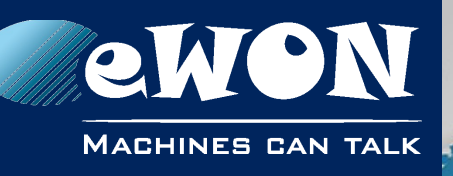

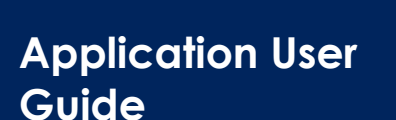

AUG 0xx / Rev. 1.0

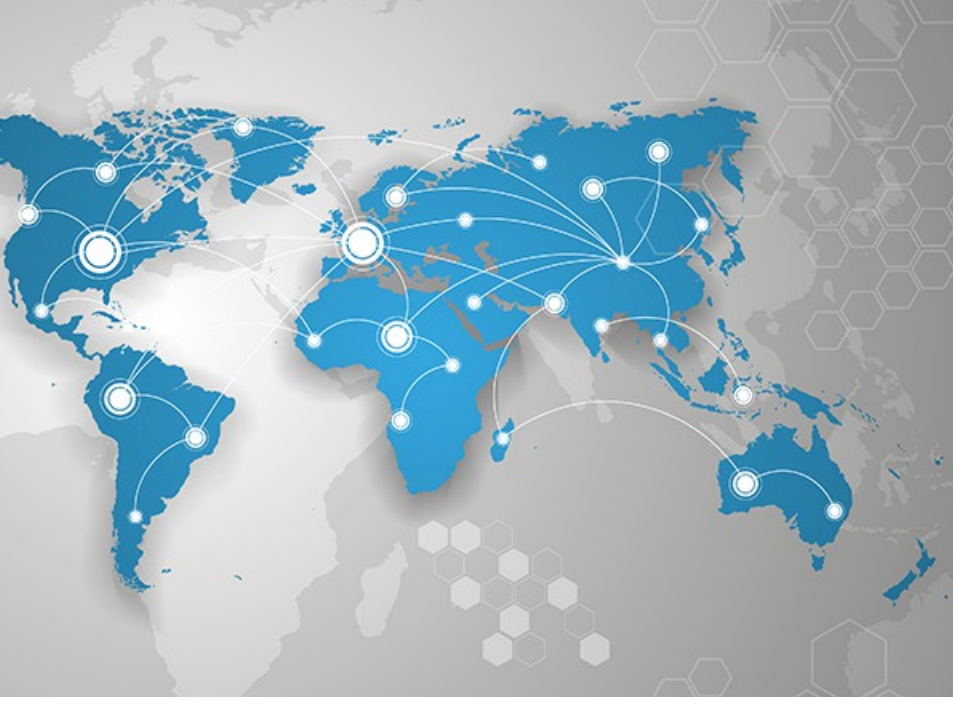

# **Connect 2 sites together using VPN by Mobile network**

This document explains how to connect 2 remote eWON devices securely over the Internet using a mobile connection (through a VPN connection).

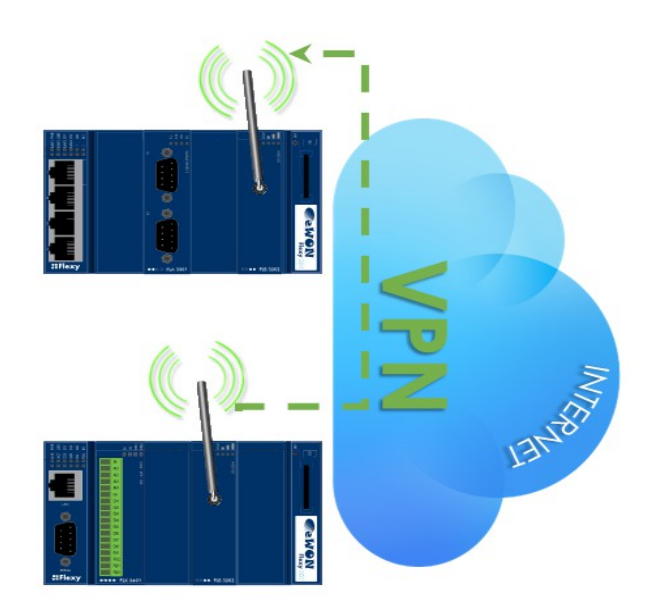

**support.ewon.biz**

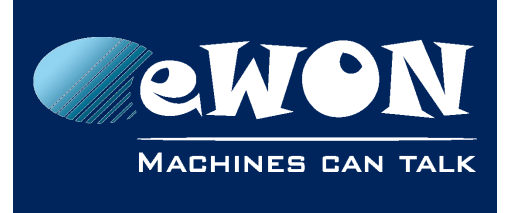

### **Table of Contents**

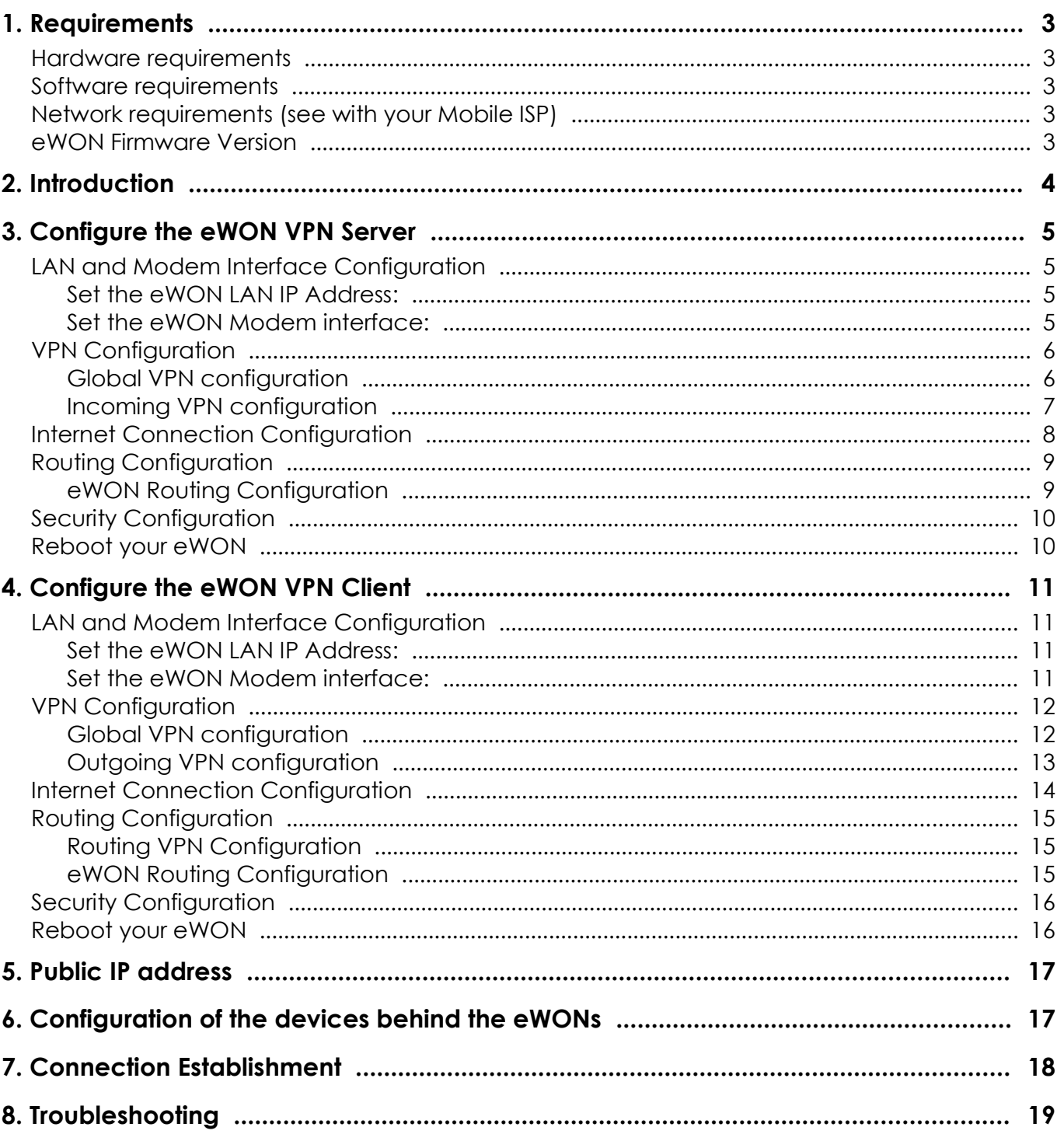

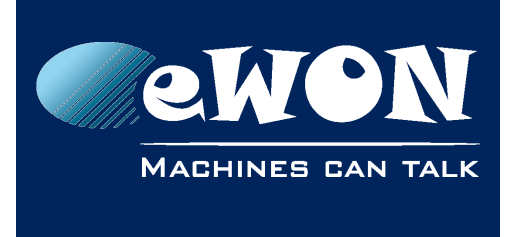

### <span id="page-2-0"></span>**1. Requirements**

### <span id="page-2-4"></span>**Hardware requirements**

In order to follow this guide you will need:

<span id="page-2-6"></span>• 2 eWONs with a FLX 3202 extension card

### <span id="page-2-3"></span>**Software requirements**

#### **eWON configuration software:**

<span id="page-2-7"></span><span id="page-2-5"></span>The eWON is configured through its web server. All you need is a standard Web Browser software like Internet Explorer, Chrome or Firefox.

Additionally we recommend to download the eBuddy utility from our website:  [http://support.ewon.biz.](http://support.ewon.biz/)

This utility allows to list all the eWONs on your network and to change the default IP address of an eWON to match your LAN IP address range. With eBuddy you can also easily upgrade the firmware of your eWON (if required).

#### **Other programming software:**

N/A

### <span id="page-2-2"></span>**Network requirements** (see with your Mobile ISP)

VPN being a point-to-point communication, one of the two eWON needs to have a static IP to ease the communication between units.

Some Mobile ISP can provide a static public IP, but it is more often a static IP in a private network. In this case the VPN can only be joined by another unit with an IP from this private network.

If your Mobile ISP cannot provide this kind of service but the received IP is public, you can use a Dynamic DNS Solution (Dyndns, No-Ip or similar DNS Service).

Be aware that a Dynamic DNS solution will generate some unexpected disconnection.

### <span id="page-2-1"></span>**eWON Firmware Version**

To be able to follow this guide your eWON needs a firmware version 5.0 or higher. A simple way to perform an eWON firmware upgrade is to use eBuddy, the eWON companion tool.

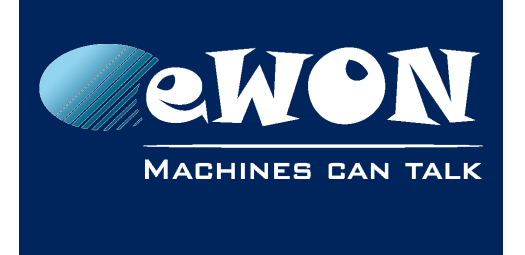

### <span id="page-3-0"></span>**2. Introduction**

In this document, we will see how to connect 2 remote sites together using VPN over the Internet. We will use 2 eWONs FLEXY and establish a VPN connection over the Internet using FLX3202 extension card and a Mobile Network.

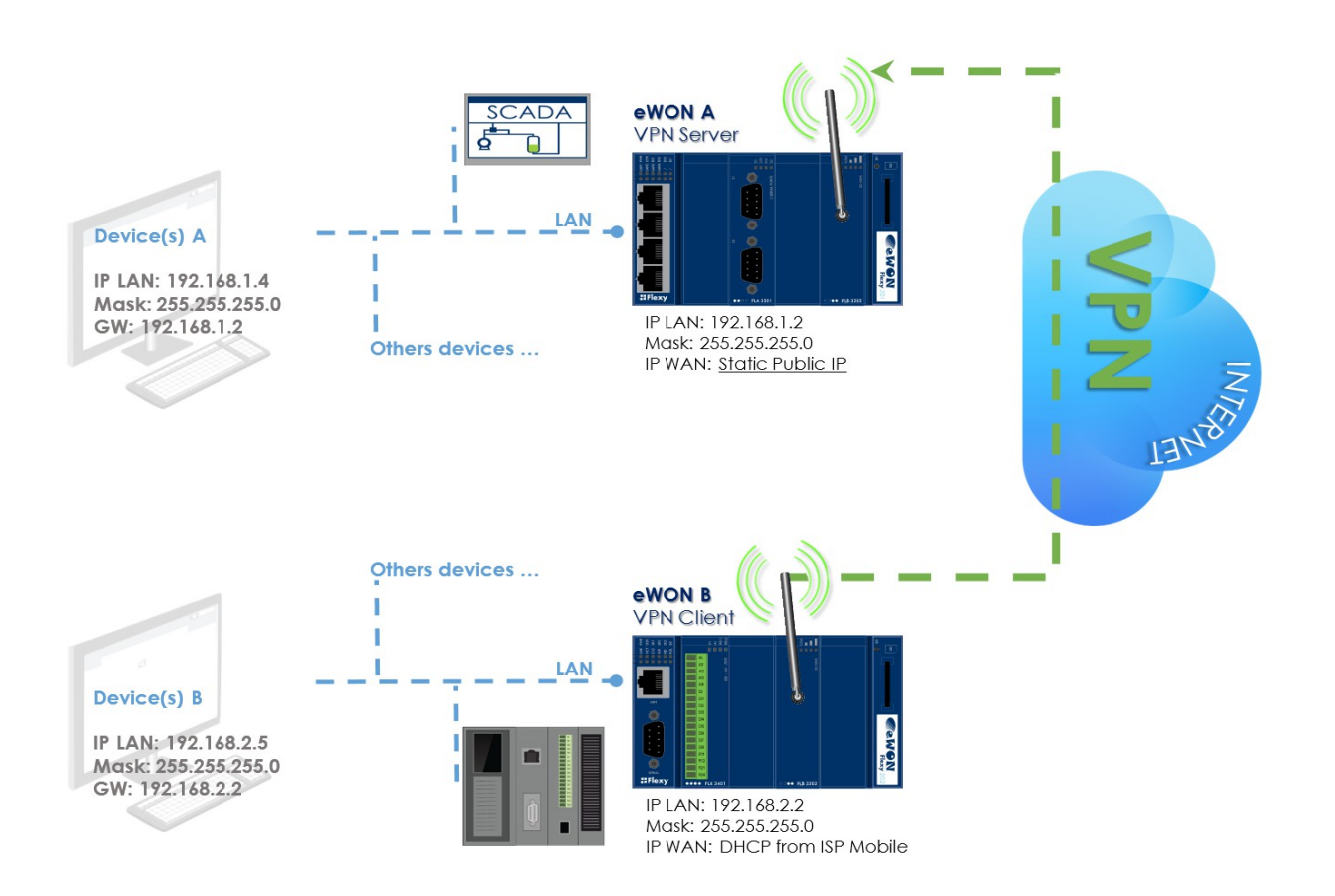

#### *Here are the steps to make 2 networks communicate (eWON A – eWON B) through a VPN connection:*

- Configure the Internet connection on both eWONs
- Configure the eWON A for VPN incoming (as VPN Server)
- Configure the eWON B for VPN outgoing (as VPN Client)
- Set the eWON A LAN address as default gateway for your devices on site A
- Set the eWON B LAN address as default gateway for your devices on site B
- **Note -**

*Make sure that the IP addresses on site A are in a different range than the addresses on site B, otherwise, the routing will be impossible.*

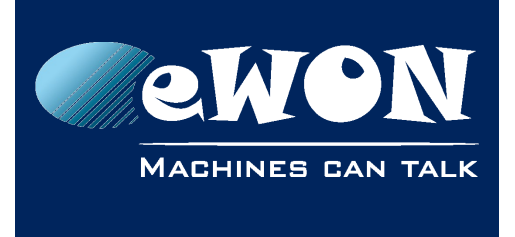

# <span id="page-4-3"></span>**3. Configure the eWON VPN Server**

In our example, eWON  $\underline{A}$  is the VPN Server.

### <span id="page-4-2"></span>**LAN and Modem Interface Configuration**

### **Set the eWON LAN IP Address:**

<span id="page-4-1"></span>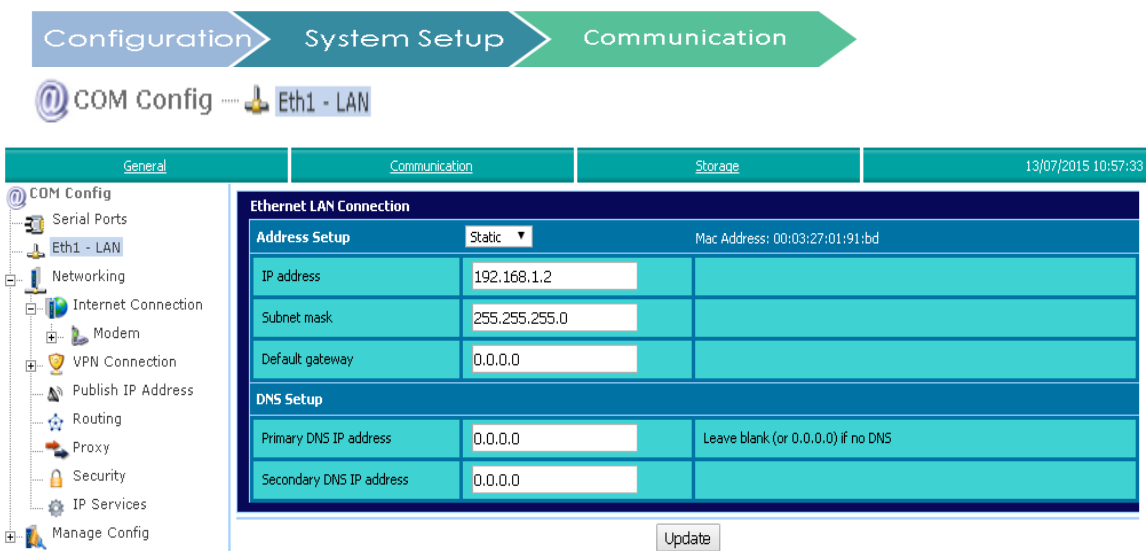

### <span id="page-4-0"></span>**Set the eWON Modem interface:**

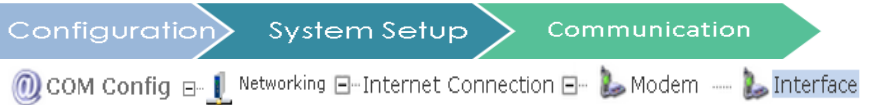

Network configuration is automatically provided during the PPP negotiation with your ISP.

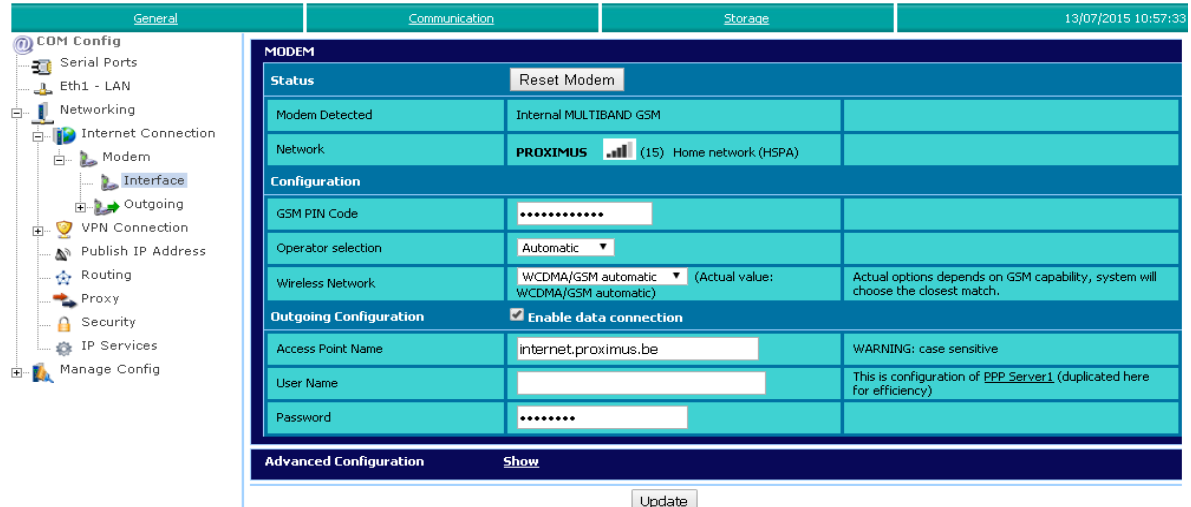

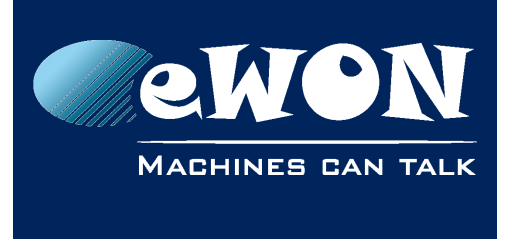

### <span id="page-5-1"></span>**VPN Configuration**

#### <span id="page-5-0"></span>**Global VPN configuration**

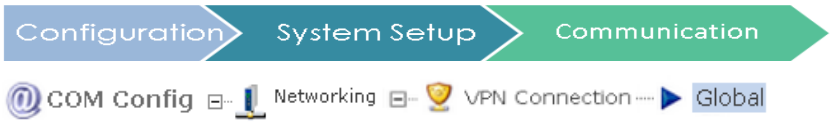

#### By default *Port In* is set on 0

Which means that the eWON is listening to port 1194 for the incoming VPN connection.

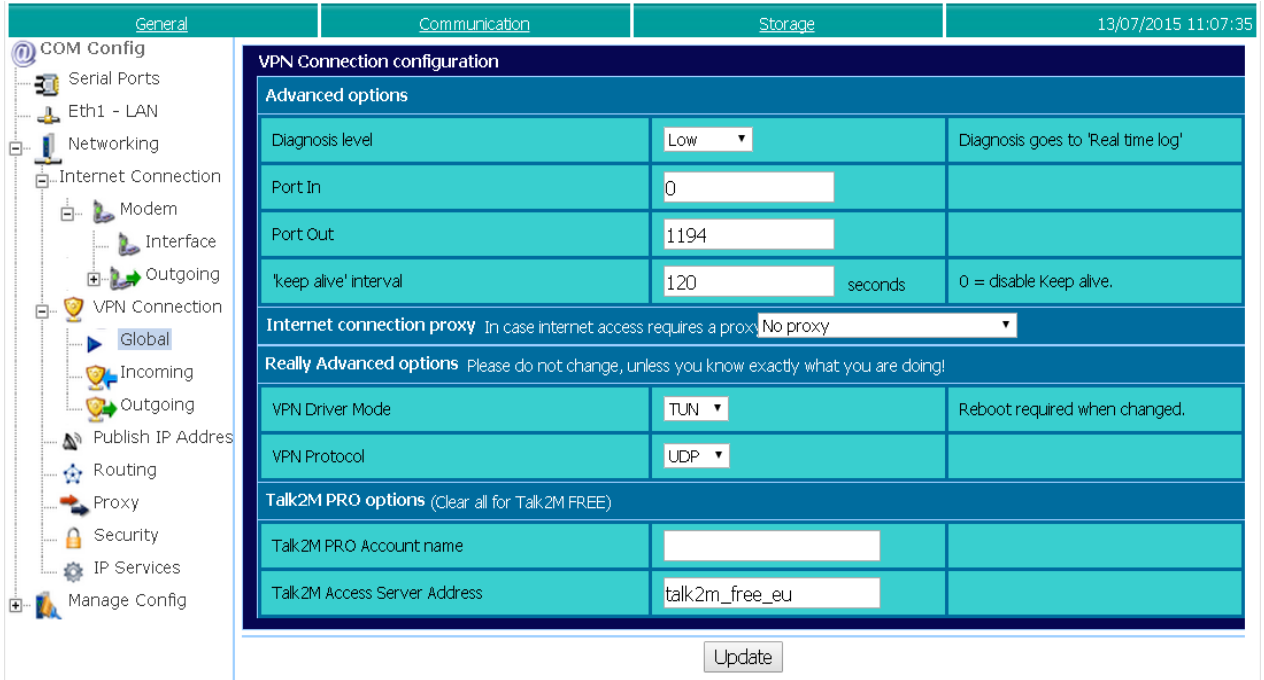

#### **- Note -**

*Adapt the UDP port used for the Incoming VPN connection if needed.*

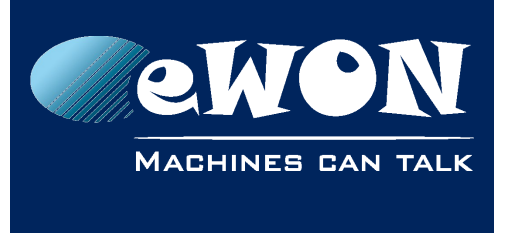

#### <span id="page-6-0"></span>**Incoming VPN configuration**

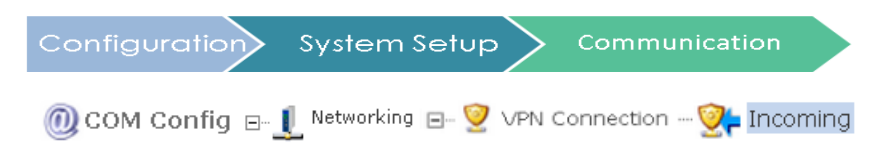

- Check «listen for incoming VPN connection».
- Enter a Passphrase (and remember the Passphrase !!)
- Assign the VPN IP address: leave it on automatic.

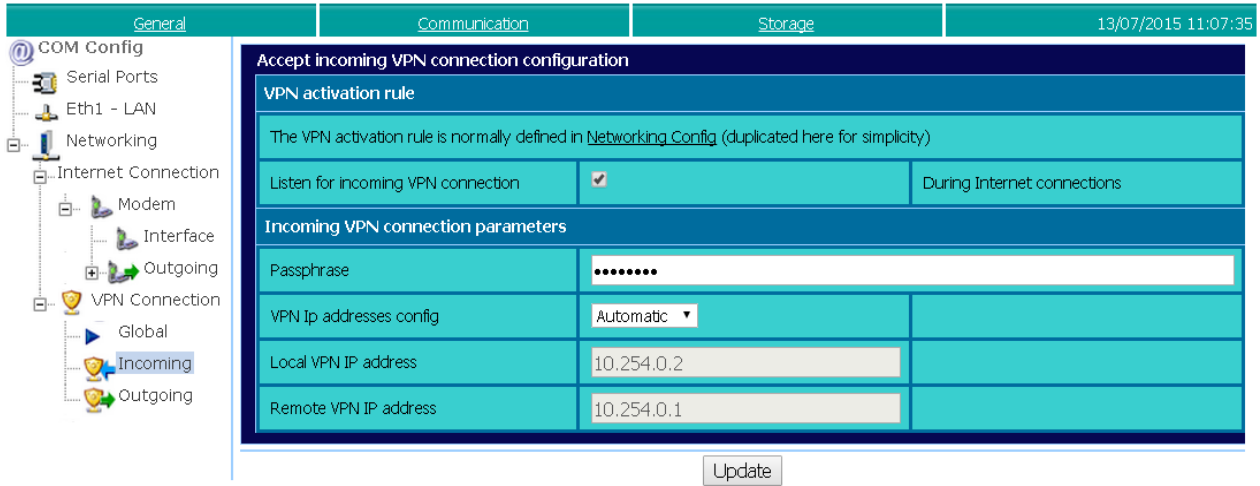

#### | Update |

#### **- Note -**

*Set it manually only in case of address conflict.*

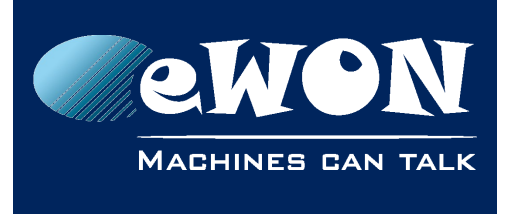

### **Chapter 3** Configure the eWON VPN Server

### <span id="page-7-0"></span>**Internet Connection Configuration**

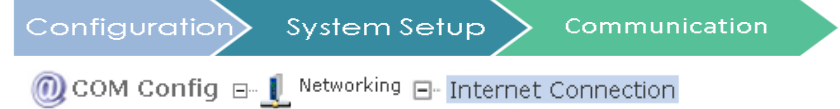

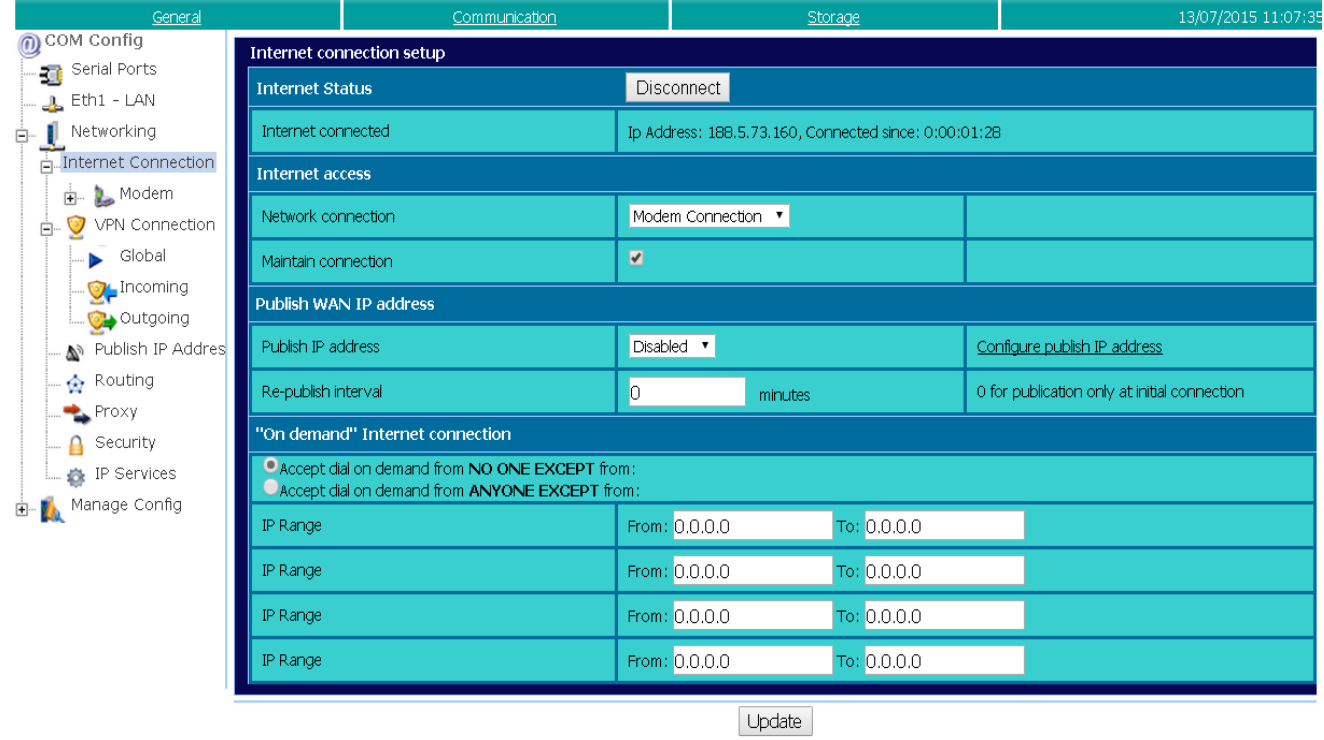

- Select «Modem connection» for the Network connection.
- Check «Maintain connection».
- Disable the Publish WAN IP address.

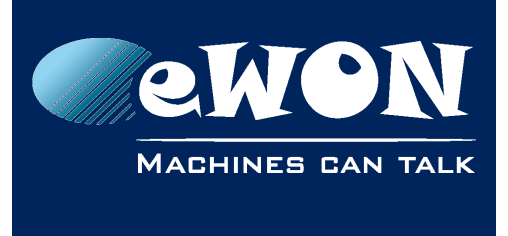

### <span id="page-8-1"></span>**Routing Configuration**

#### <span id="page-8-0"></span>**eWON Routing Configuration**

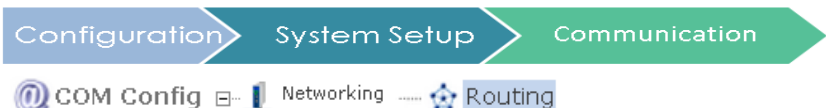

- Enable «Route all gateway traffic through VPN».
- Select «NAT and TF disabled».

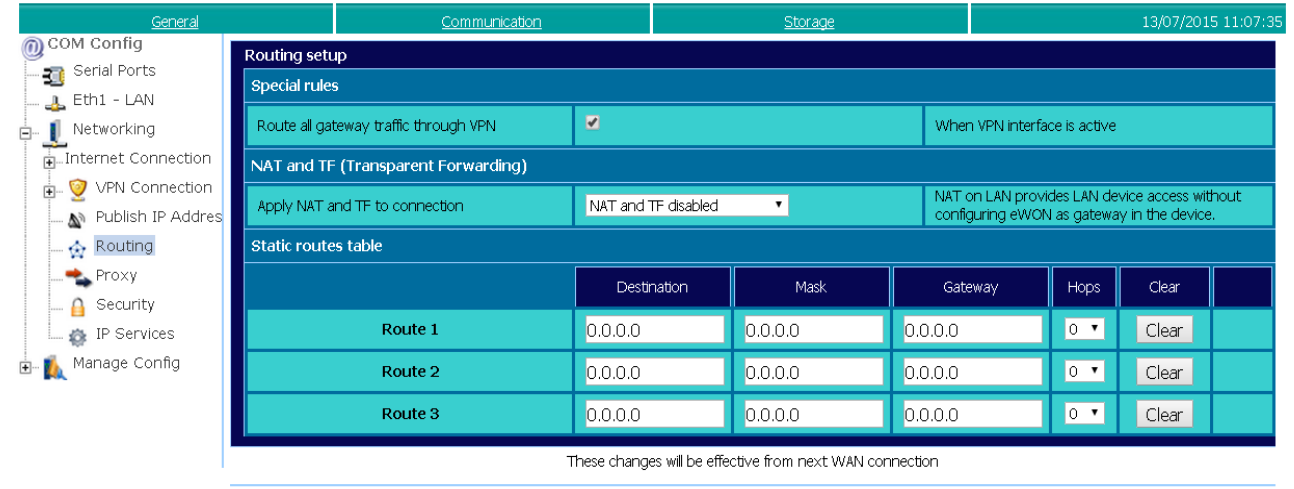

Update

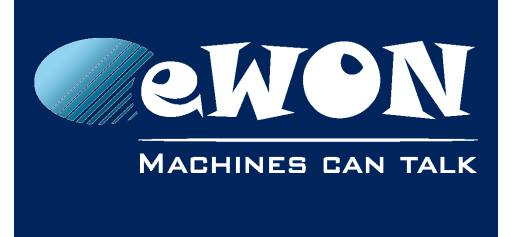

### <span id="page-9-1"></span>**Security Configuration**

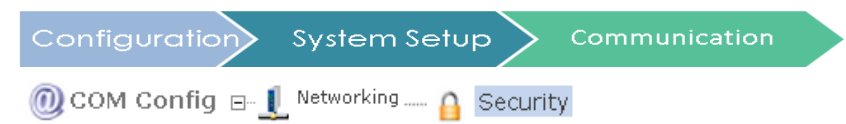

In *WAN Protection leve*l: select «Allow all...»

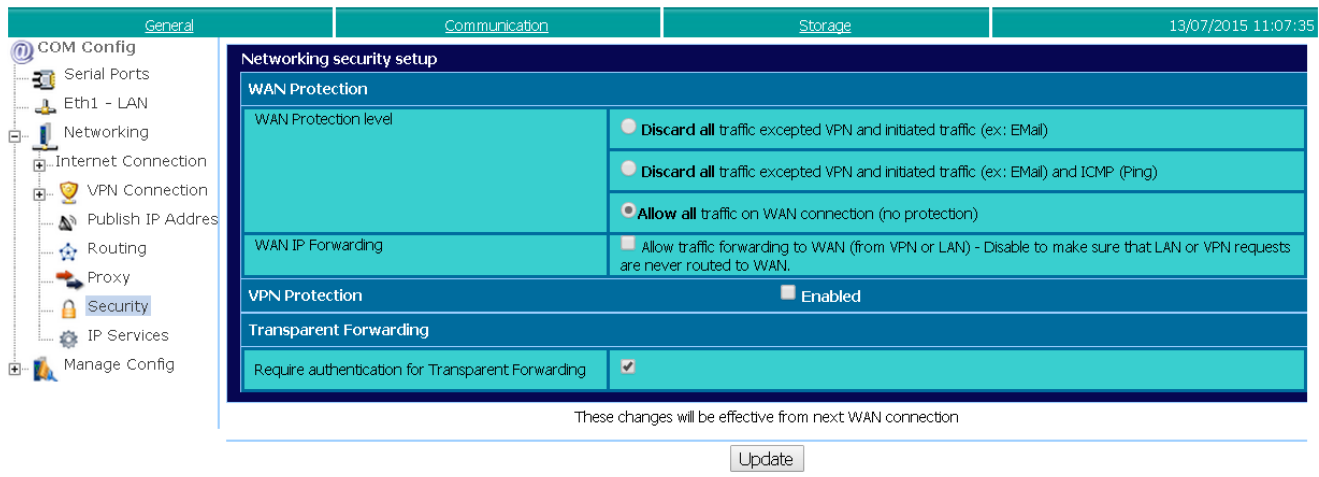

#### **- Note -**

*You can adjust it later to «Discard all traffic excepted VPN and initiated traffic», if required.*

### <span id="page-9-0"></span>**Reboot your eWON**

To be sure that the eWON unit takes the VPN connection configuration into account, It is advised to reboot it.

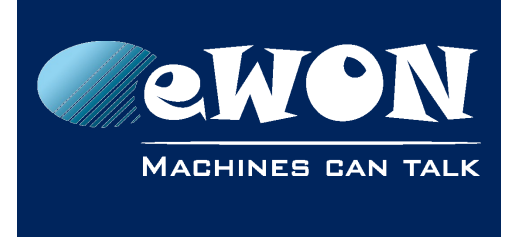

# <span id="page-10-3"></span>**4. Configure the eWON VPN Client**

In our example, eWON  $\underline{B}$  is the VPN Client.

### <span id="page-10-2"></span>**LAN and Modem Interface Configuration**

### **Set the eWON LAN IP Address:**

<span id="page-10-1"></span>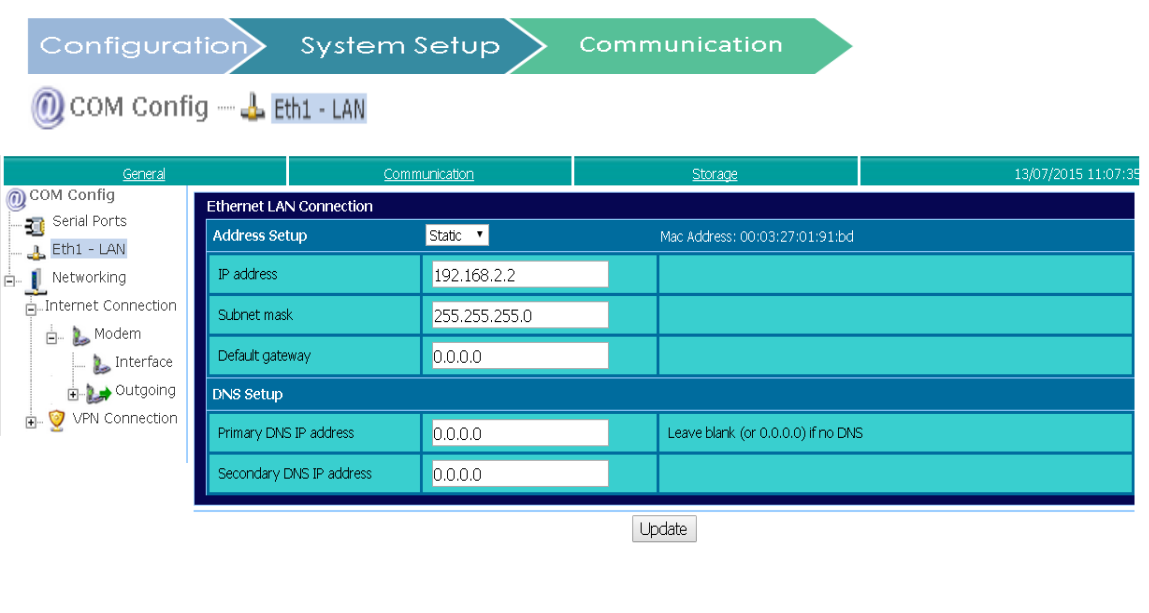

#### <span id="page-10-0"></span>**Set the eWON Modem interface:**

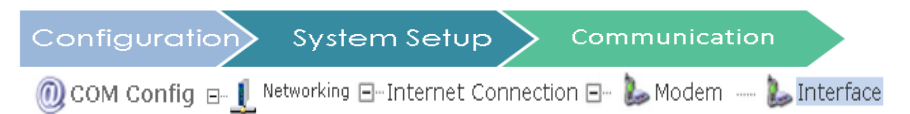

Network configuration is automatically provided during the PPP negotiation with your ISP.

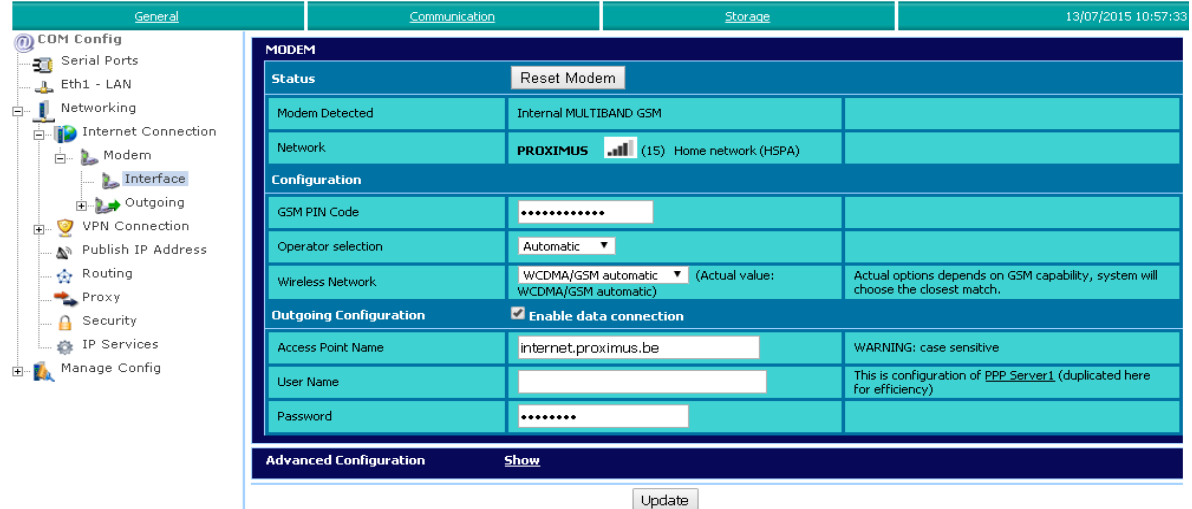

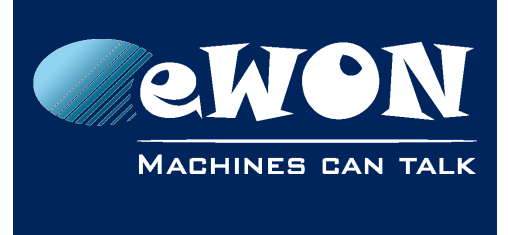

### <span id="page-11-1"></span>**VPN Configuration**

### <span id="page-11-0"></span>**Global VPN configuration**

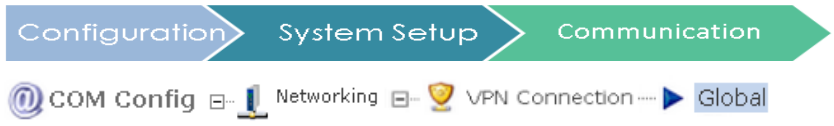

By default, 1194 port is used on the other eWON for the incoming VPN connection.

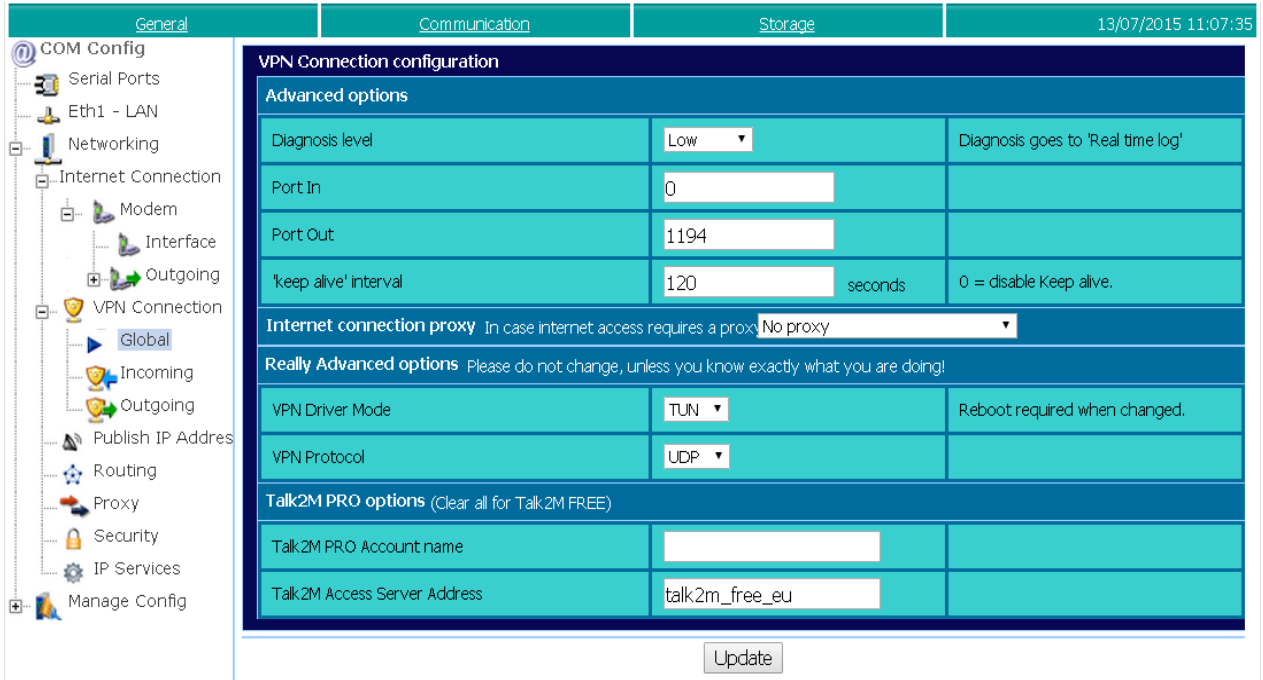

#### **- Note -**

*Adapt the UDP port used for the Incoming VPN connection, if needed.*

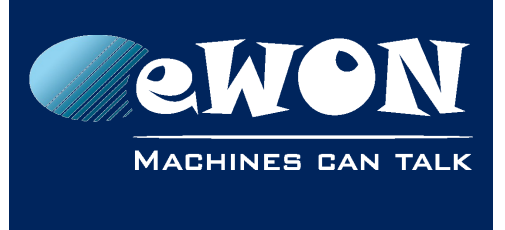

#### <span id="page-12-0"></span>**Outgoing VPN configuration**

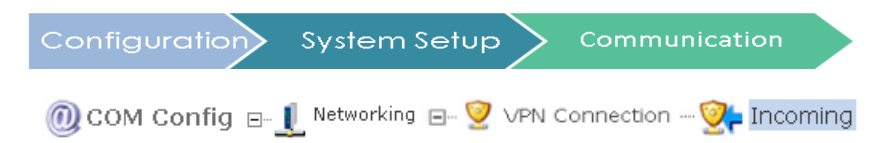

- Enable «Establish VPN connection».
- For the «Primary server» enter the public IP address of the eWON A.
- Select «Other eWON» for the «Connect to...:»
- Enter the Passphrase you configured for eWON A.
- Assign the VPN IP address: leave it on automatic.

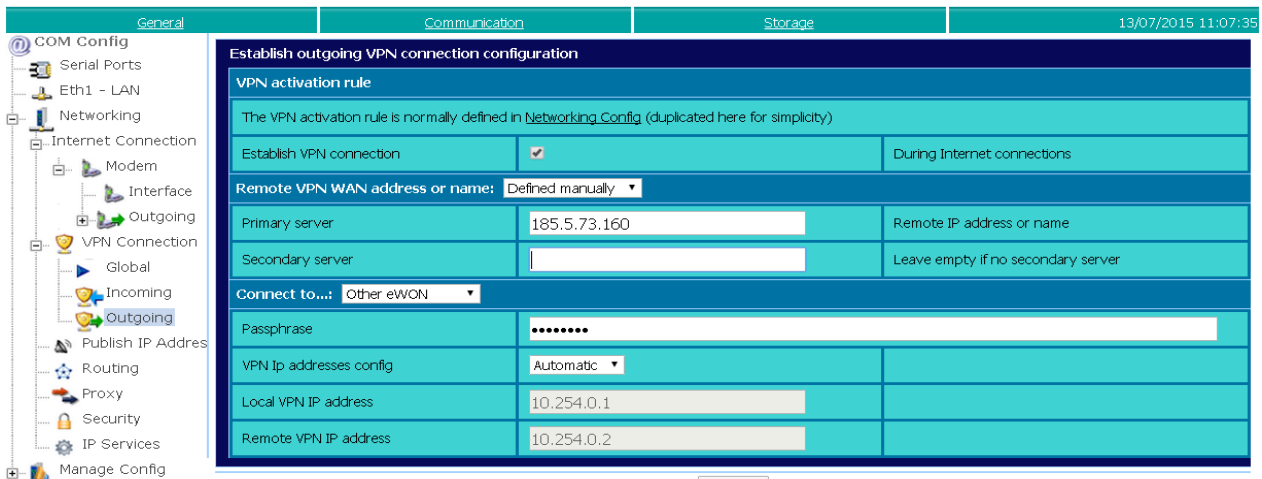

Update

#### **- Note -**

*Set the IP address manually only in case of address conflict.*

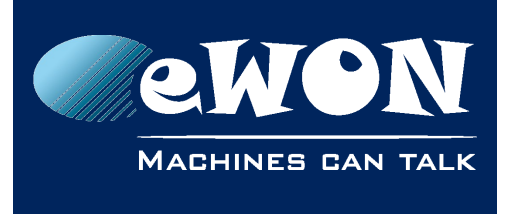

### **Chapter 4** Configure the eWON VPN Client

### <span id="page-13-0"></span>**Internet Connection Configuration**

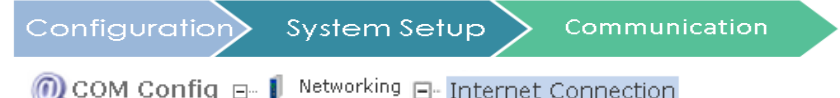

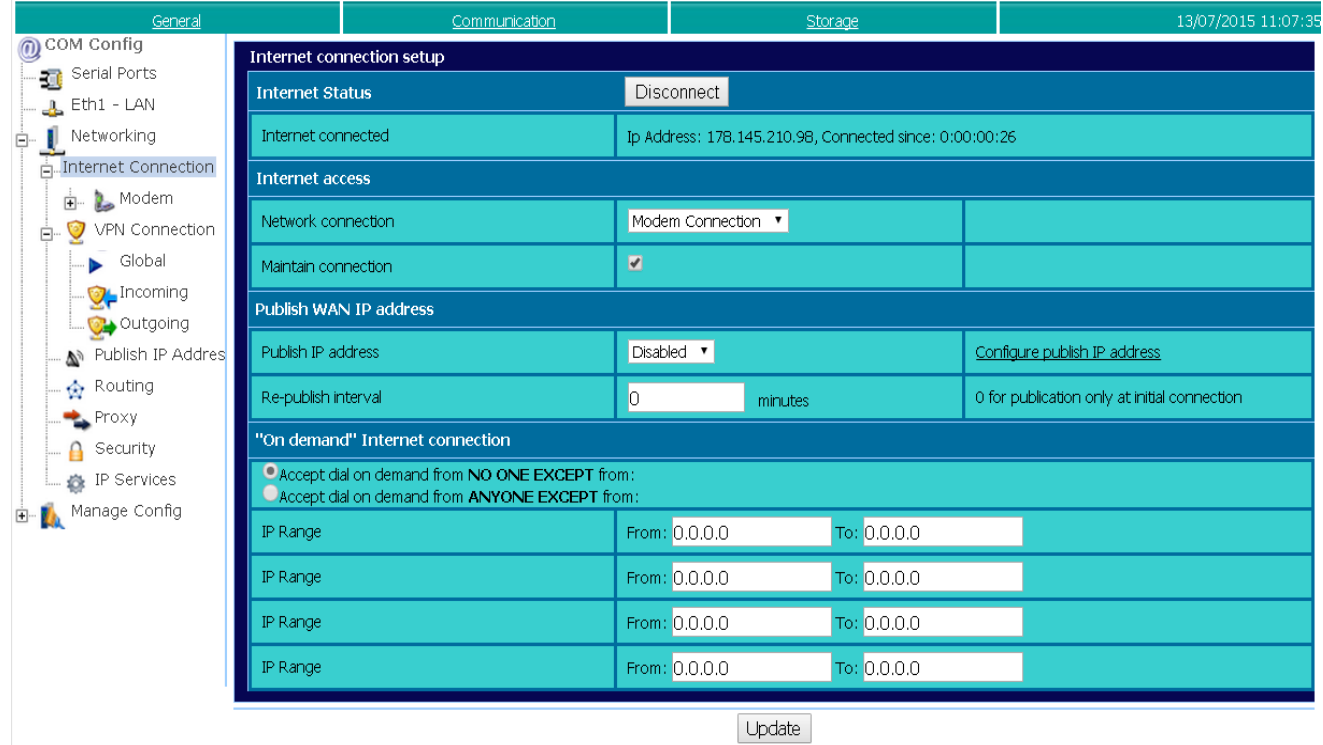

- Select «Modem connection» for the Network connection.
- Check «Maintain connection».
- Disable the Publish WAN IP address.

Select «Ethernet Wan connection» for the Network connection.

Check «Maintain connection».

Disable the Publish WAN IP address.

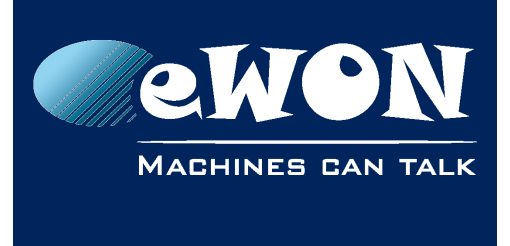

### <span id="page-14-2"></span>**Routing Configuration**

#### **Routing VPN Configuration**

<span id="page-14-1"></span>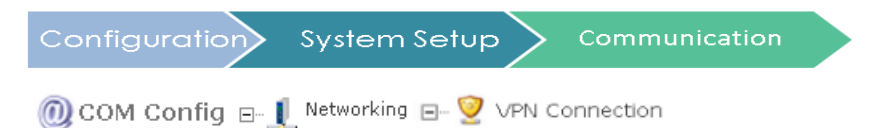

Make sure that the VPN network setup is on : «Establish outgoing VPN to server».

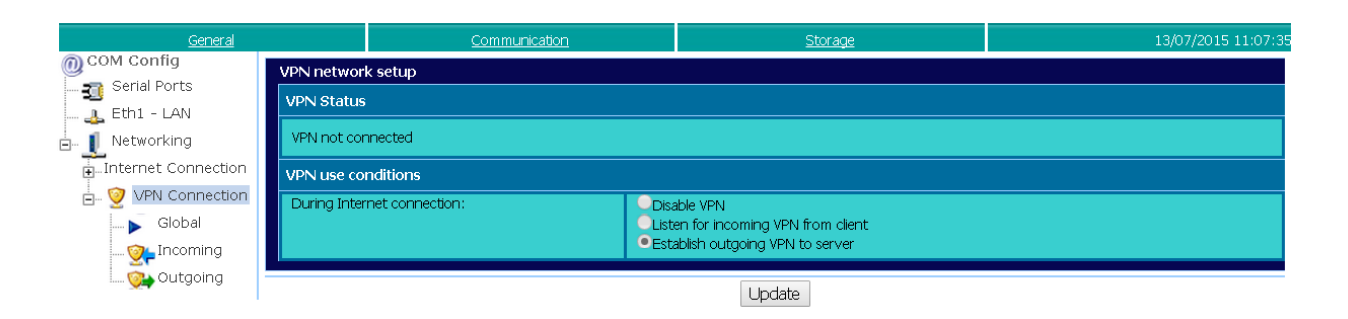

### <span id="page-14-0"></span>**eWON Routing Configuration**

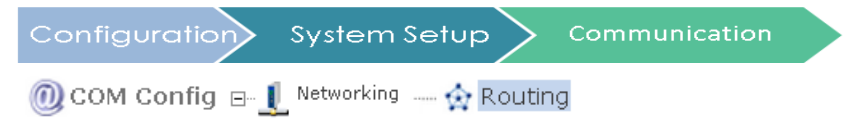

- Enable «Route all gateway traffic through VPN».
- Select «NAT and TF disabled».

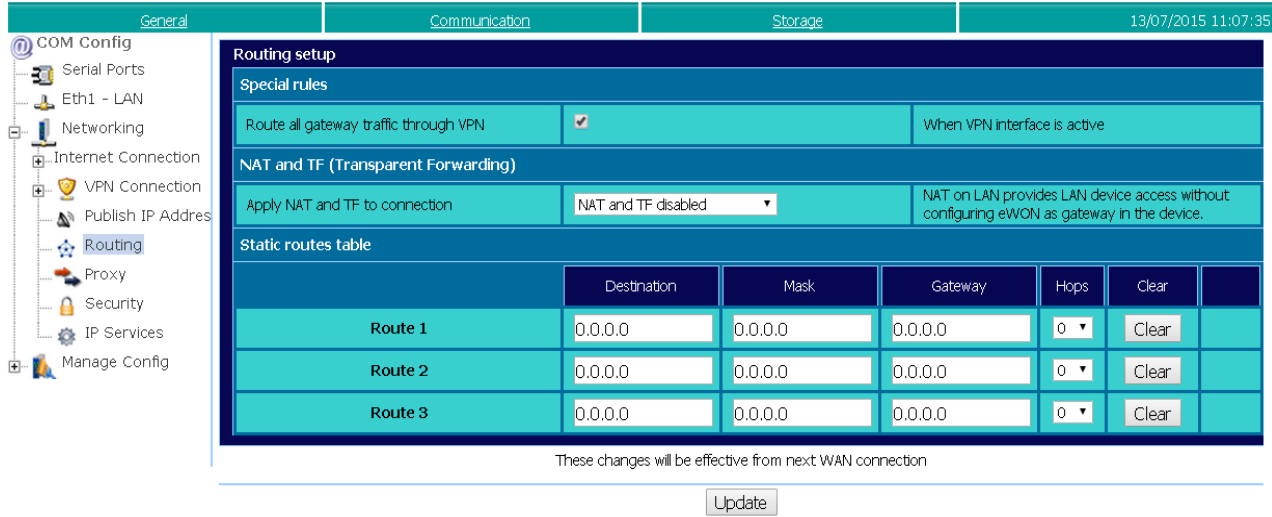

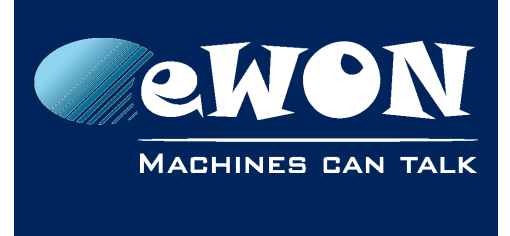

### <span id="page-15-1"></span>**Security Configuration**

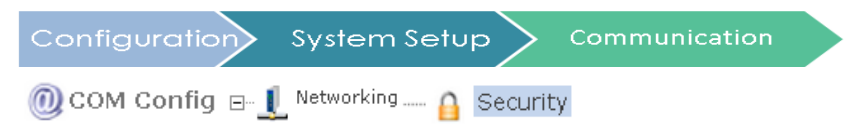

In *WAN Protection leve*l: select «Allow all...»

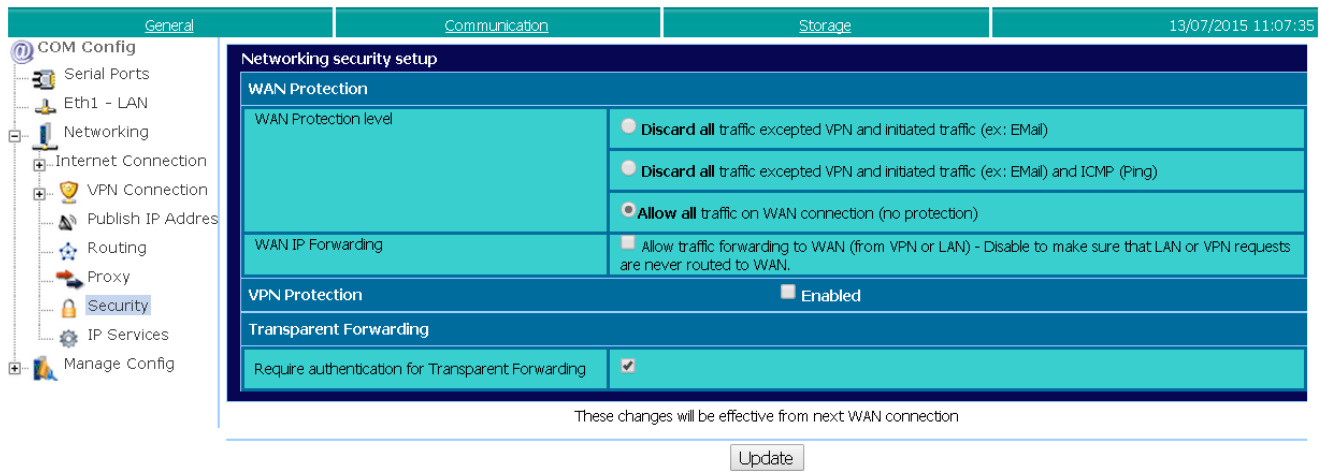

#### **- Note -**

*You can adjust it later to «Discard all traffic excepted VPN and initiated traffic», if required.*

### <span id="page-15-0"></span>**Reboot your eWON**

To be sure that the eWON unit takes the VPN connection configuration into account, It is advised to reboot it.

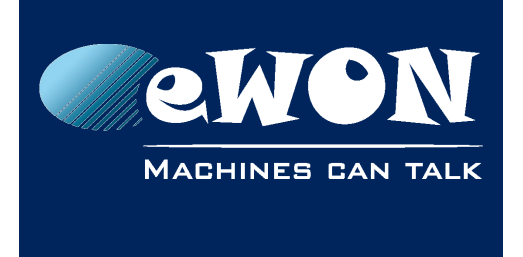

### <span id="page-16-1"></span>**5. Public IP address**

To make the VPN connection work, you need to specify in the eWON VPN Client (eWON B) the public IP address of the eWON VPN Server. You then need a static public IP address for the eWON A (ask your Mobile ISP).

The public IP address of the eWON VPN Client does not need to be static and does not have to be known.

Often the ISP does not provide a public address but a private IP address belonging to a private APN. This type of APN usually allows members of the same APN to connect with each other using the same configuration as explained above.

If you do not have a static IP address, you can configure your eWON A for dynamic DNS (Dyndns, No-Ip or similar DNS Service) and use the associated URL in the eWON VPN Client.

#### **- Note -**

*Be aware that a Dynamic DNS solution can generate some unexpected disconnection. In such case, the eWON (VPN Client) will take several minutes before retrying to the DNS lookup and get the new server IP.* 

### <span id="page-16-0"></span>**6. Configuration of the devices behind the eWONs**

All the devices connected to the LAN of eWON A must have the LAN IP address of eWON A as Gateway.

All the devices connected to the LAN of eWON B must have the LAN IP address of eWON B as Gateway, as shown our introdction [\(page 4\)](#page-3-0).

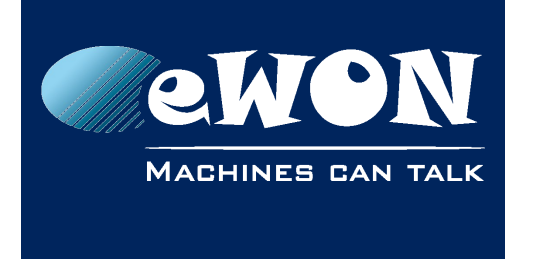

## <span id="page-17-0"></span>**7. Connection Establishment**

Once the VPN connection has been configured, the connection will be automatically established when the eWON is powered on.

To verify that the VPN connection is established, follow this path:

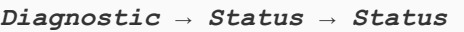

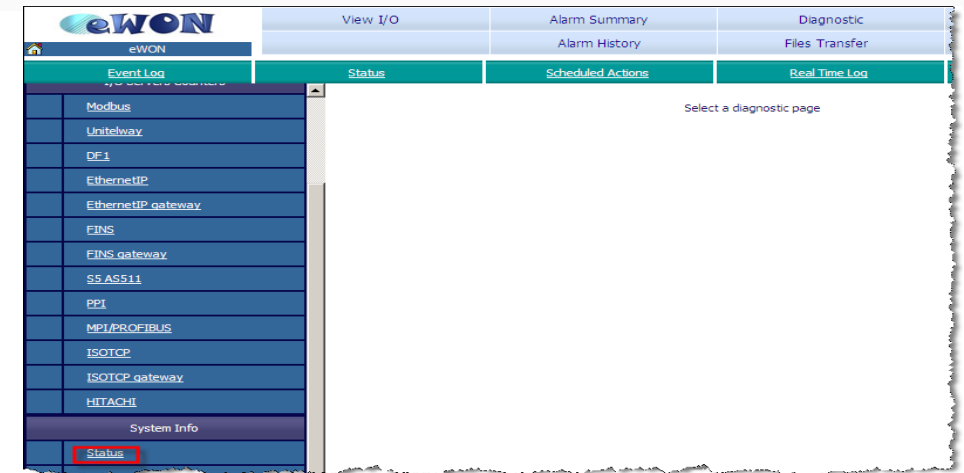

Click on **«Status»** to open the following page:

In our example the VPN allocated IP address is  $10.254.0.2$  for eWON  $\underline{A}$ .

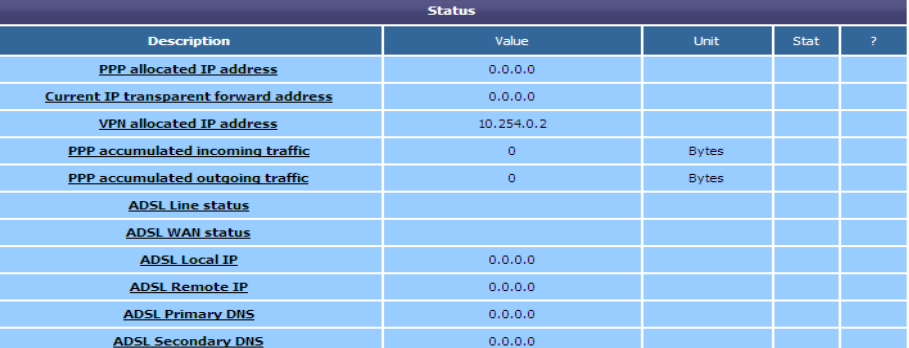

The eWON B received the VPN IP address 10.254.0.1

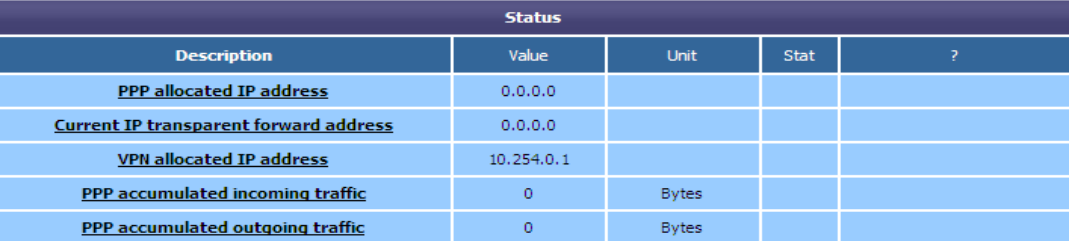

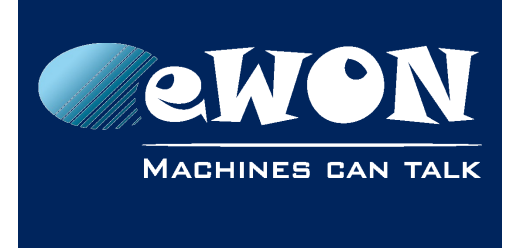

## <span id="page-18-0"></span>**8. Troubleshooting**

### **If a VPN connection has been established, but the devices behind the eWONs do not communicate:**

- Check that devices on site A are not on the same LAN IP address range as the LAN IP address range of devices on site B.
- Make sure that each eWON is the default gateway of the devices linked to it.

### **If the VPN connection cannot be established:**

• Verify that the eWON Server WAN IP address range is different from the eWON Client WAN IP address range.

### **If the VPN connection is interrupted:**

• Check if the «Maintain Connection» is activated in each eWON (in the **Internet Connection** configuration page).

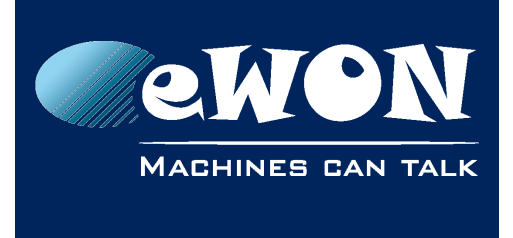

### **Revision**

#### **Revision History**

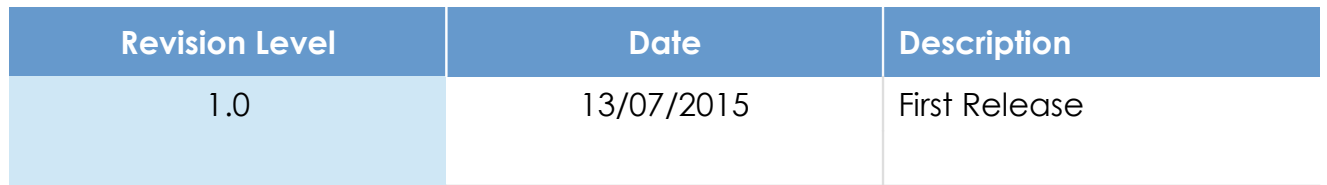

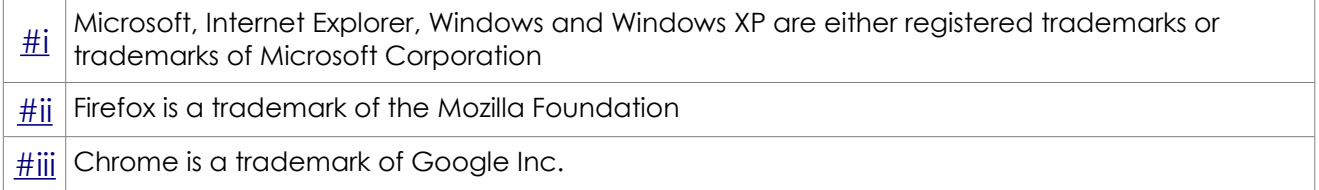

#### **Document build number: 15**

#### **Note concerning the warranty and the rights of ownership**:

The information contained in this document is subject to modification without notice. Check http://wiki.ewon.biz for the latest documents releases.

The vendor and the authors of this manual are not liable for the errors it may contain, nor for their eventual consequences.

No liability or warranty, explicit or implicit, is made concerning the quality, the accuracy and the correctness of the information contained in this document. In no case the manufacturer's responsibility could be called for direct, indirect, accidental or other damage occurring from any defect of the product of errors coming from this document.

The product names are mentioned in this manual for information purposes only. The trade marks and the product names or marks contained in this document are the property of their respective owners.

This document contains materials protected by the International Copyright Laws. All reproduction rights are reserved. No part of this handbook can be reproduced, transmitted or copied in any way without written consent from the manufacturer and/or the authors of this handbook.

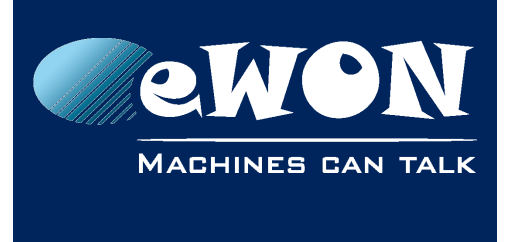

### Revision Information

eWON sa, Member of ACT'L Group